## **FTE and Hourly Rates Report**

**SKYWARD** Employee<br>Administration Payroll  $\begin{array}{c} \mathsf{Time} \\ \mathsf{Off} \end{array}$ Home Employee la.  $\overline{\mathcal{O}}$ Q ▼ JSD Employee Reports **▼Employee** Employee Profile Reports 自 €

Go to the Skyward Human Resource System/Employee/JSD Employee Reports/Reports.

Click on FTE and Hourly Rates report.

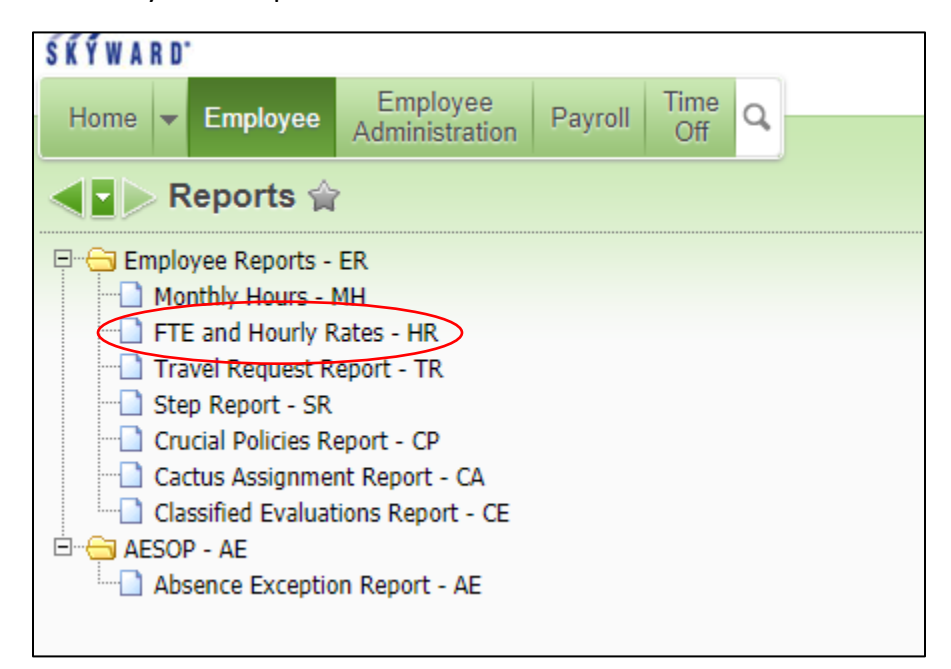

## Add a Template.

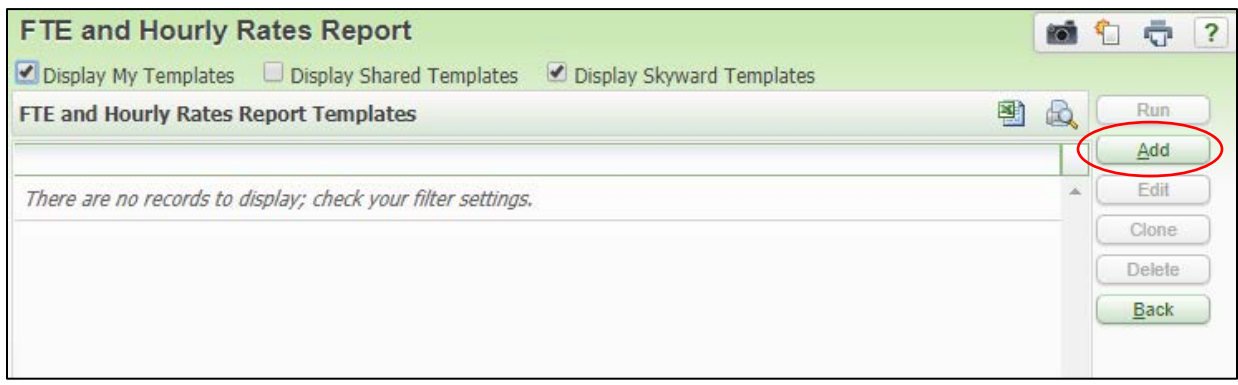

## Enter a Template Description. Click on Select Emp Codes.

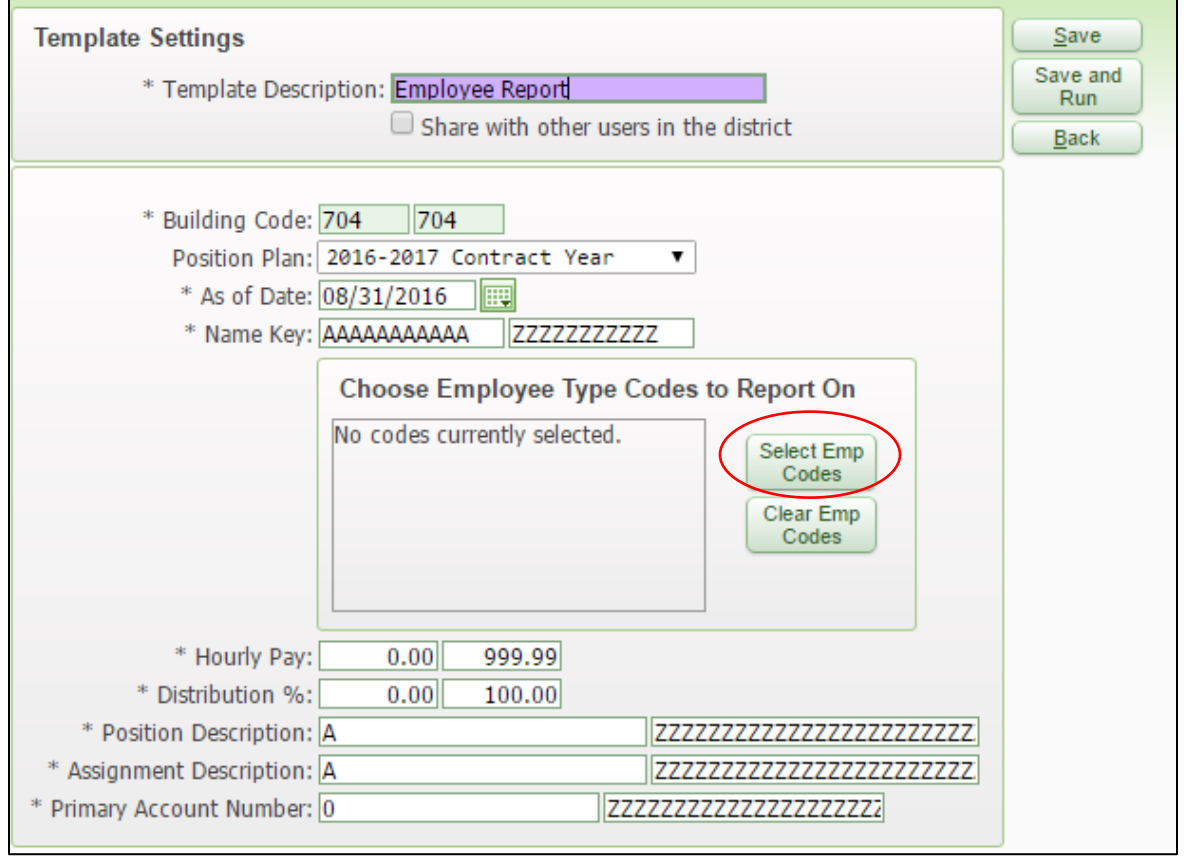

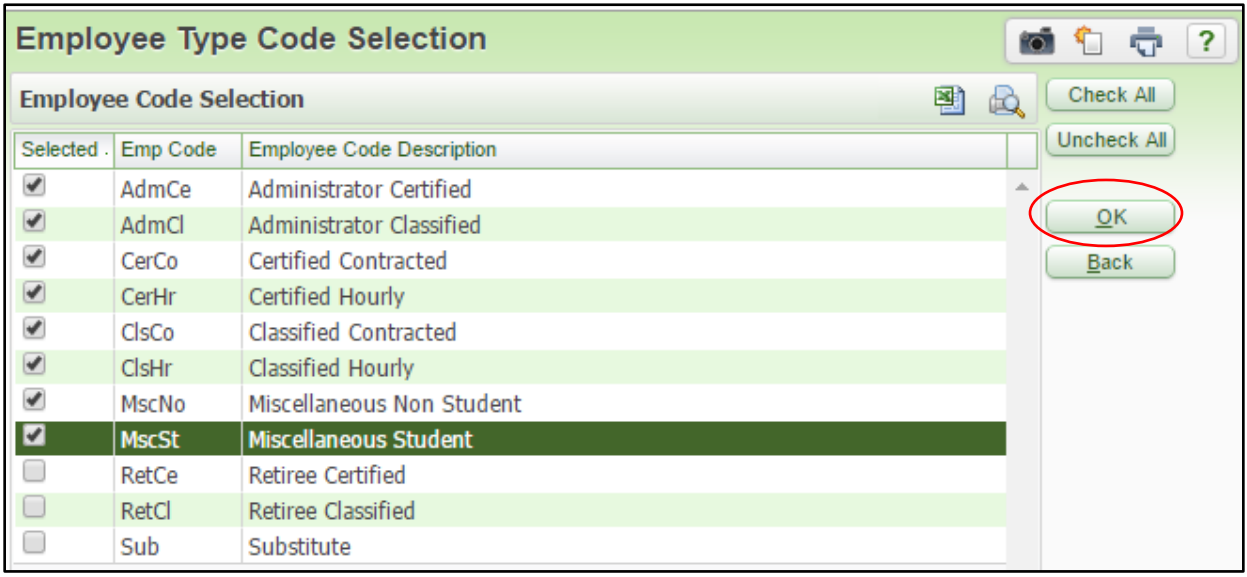

Checkmark all employee codes to run the report on. Click OK.

## Click Save and Run.

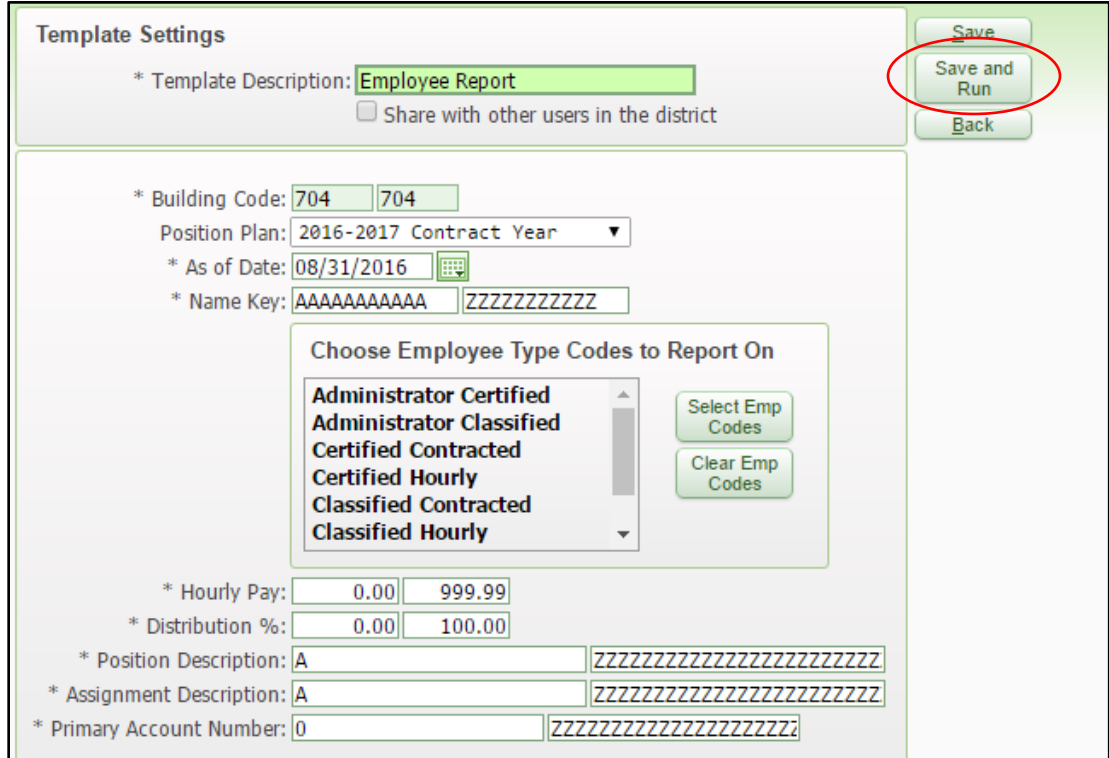

When completed, click view. Report will be an Excel spreadsheet with employees, their FTE, assignment information, hourly pay rate, primary account number and other information.

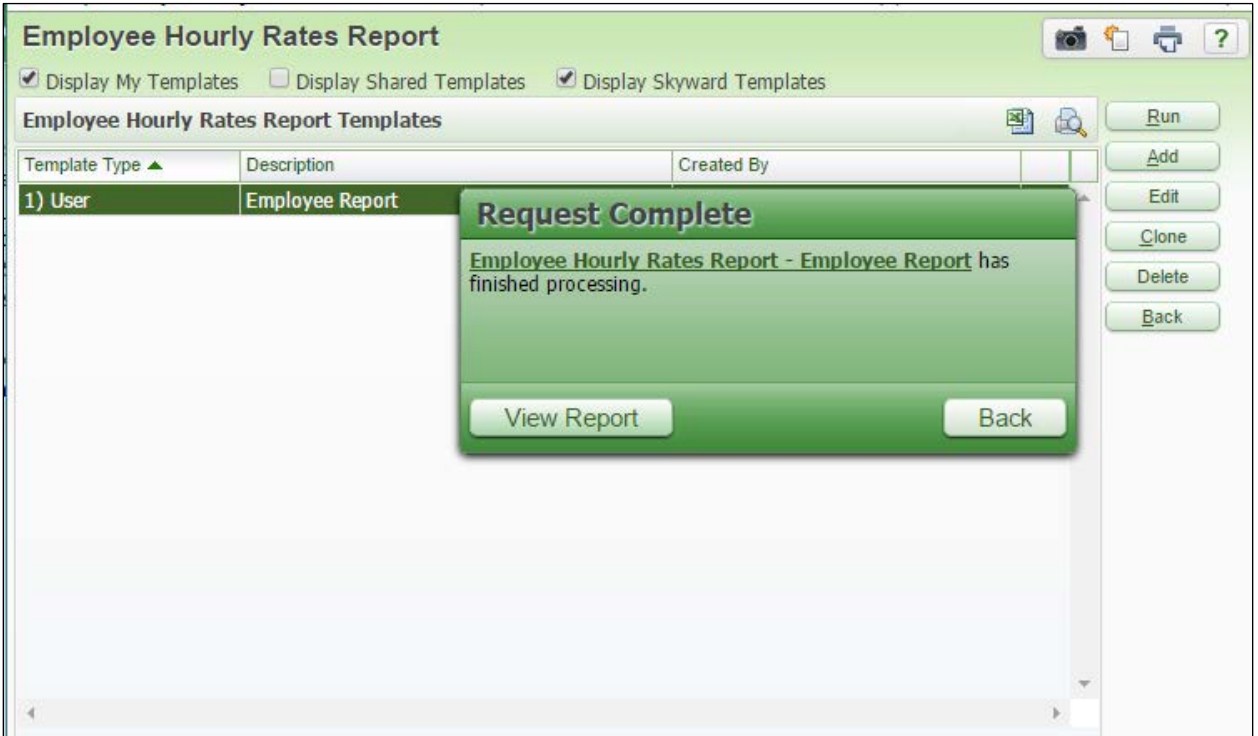